# <span id="page-0-0"></span>**Tech Note 966** Changing the Wonderware Information Server Computer Name

All Tech Notes, Tech Alerts and KBCD documents and software are provided "as is" without warranty of any kind. See the **[Terms of Use](file:///C|/inetpub/wwwroot/t002788/T000792.htm)** for more information.

Topic#: 002788 Created: May 2013

#### **Introduction**

In some cases it is necessary to change the computer name where Wonderware Information Server is installed and running. This *Tech Note* provides the steps needed to get Wonderware Information Server running after the computer name has been changed.

## Application Versions

Wonderware Information Server 4.0 and later.

#### Procedure

- 1. Change the computer name of the Wonderware Information Server computer and reboot. In this example, the WIS computer name is changed from **win2k8base** to **dutestit**.
- 2. Do one of the following:

• If the computer has WIS installed but not Historian then follow **[Tech Note 742 Renaming a Computer that Hosts a Stand-](https://wdnresource.wonderware.com/support/kbcd/html/1/t002517.htm)[Alone SQL Server Instance](https://wdnresource.wonderware.com/support/kbcd/html/1/t002517.htm)**.

• If the computer has WIS and Historian installed then follow **[Tech Note 777 Changing the Server Name for Historian Server](https://wdnresource.wonderware.com/support/kbcd/html/1/t002557.htm) [10.0](https://wdnresource.wonderware.com/support/kbcd/html/1/t002557.htm)** and **[Tech Note 920 Resolving Disabled ActiveFactory Reporting Website for Wonderware System Platform R2](https://wdnresource.wonderware.com/support/kbcd/html/1/t002733.htm)**.

3. Open the Registry and change the **ServerName** key to the new computer name in the following folder: **HKEY\_LOCAL\_MACHINE\SOFTWARE\Wow6432Node\Wonderware\SuiteVoyager\AdminDB**.

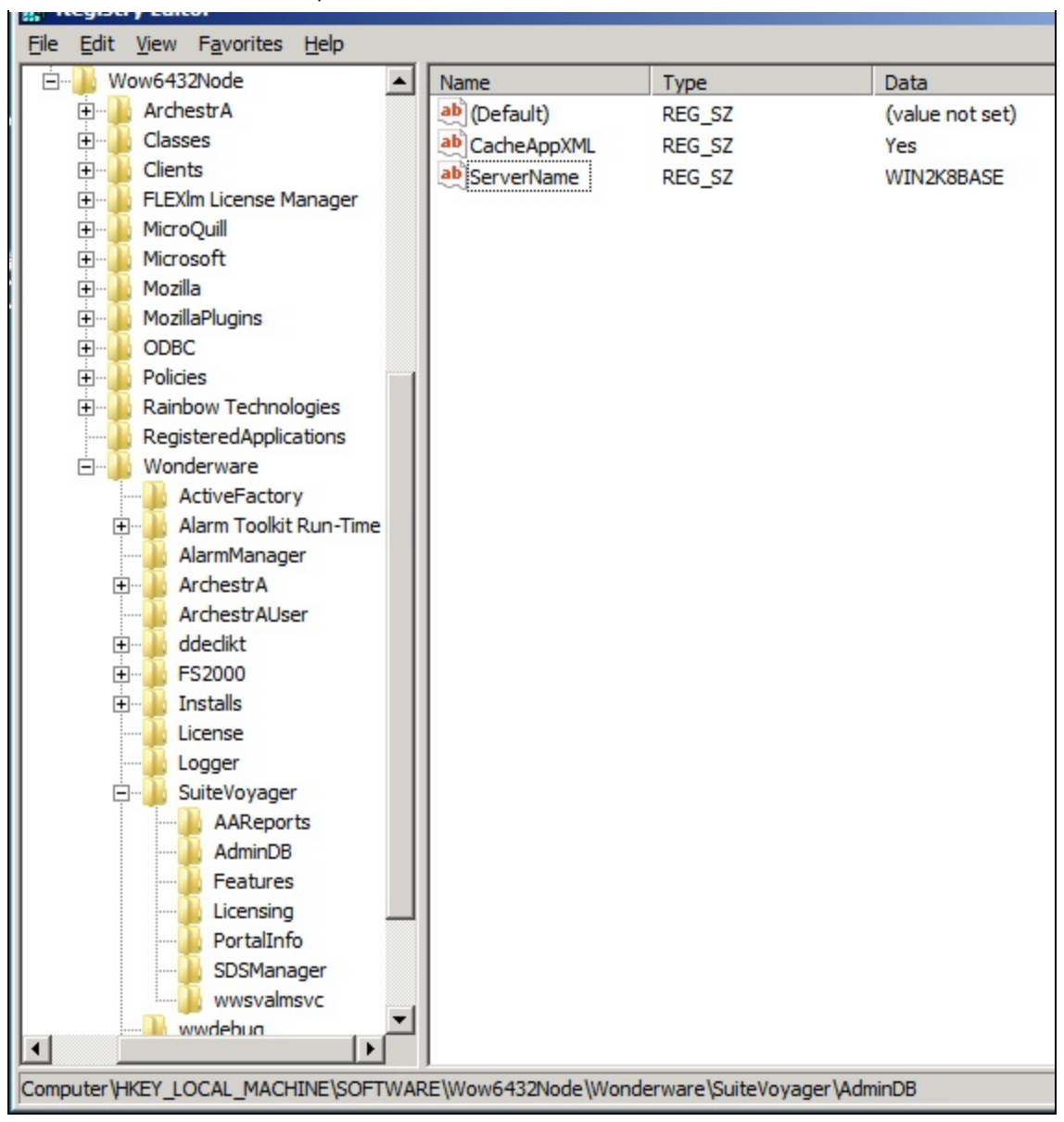

**FiGure 1: AdminDB/ServerName Key**

- 4. Change the **Reporting Services** configuration for the new computer by completing the steps in **[Tech Note 743 Configuring](https://wdnresource.wonderware.com/support/kbcd/html/1/t002518.htm) [Reporting Services 2008 Configuration for a New Host Name in Windows 2008 R2](https://wdnresource.wonderware.com/support/kbcd/html/1/t002518.htm)**.
- 5. Replace the old server name with the new server name in all additional places in the Wonderware Information Server. These includes
- **Data Source Manager** (Figure 2 below)

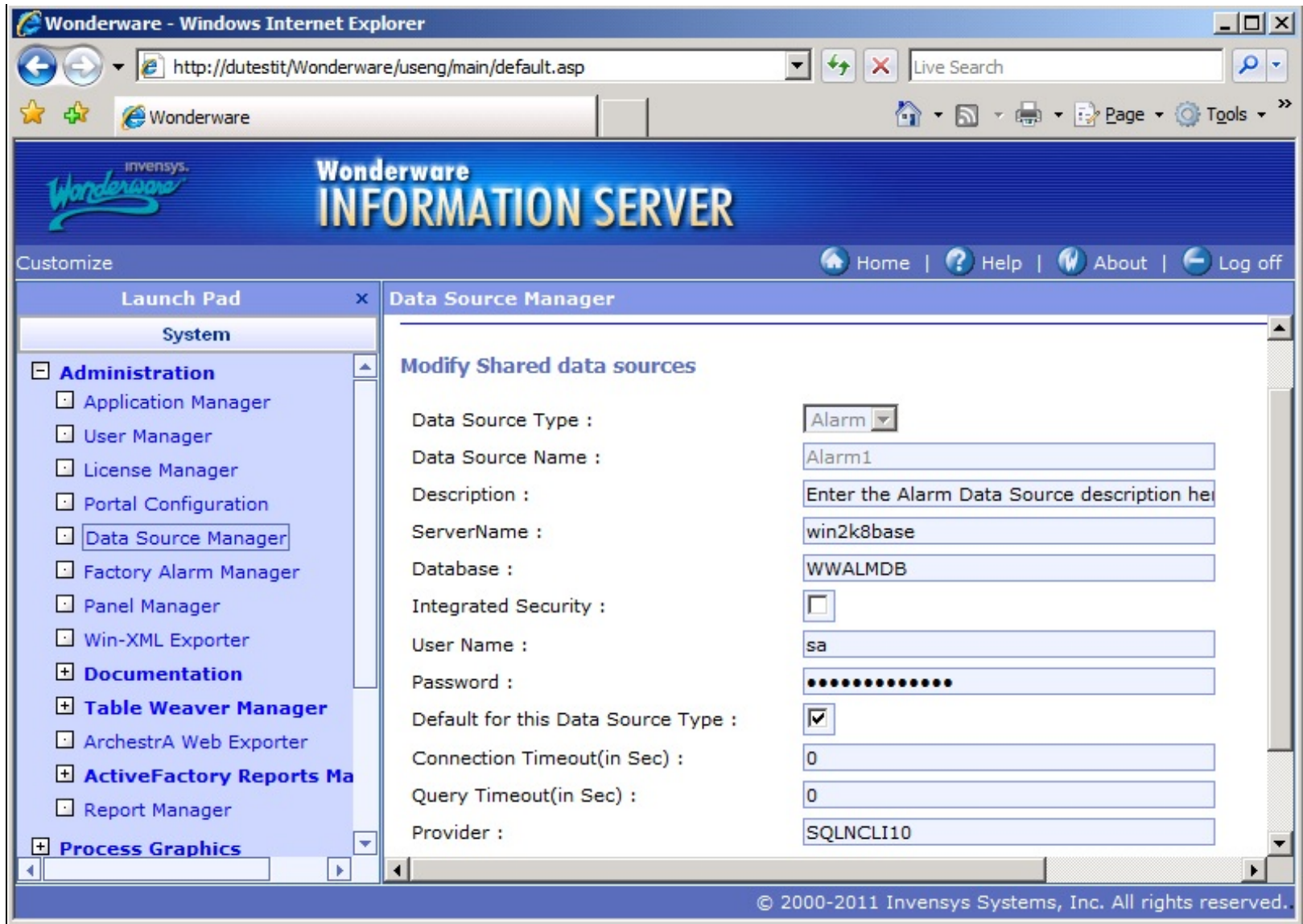

**FiGure 2: Data Source ManaGer**

Factory Alarm Manager (Figure 3 below)

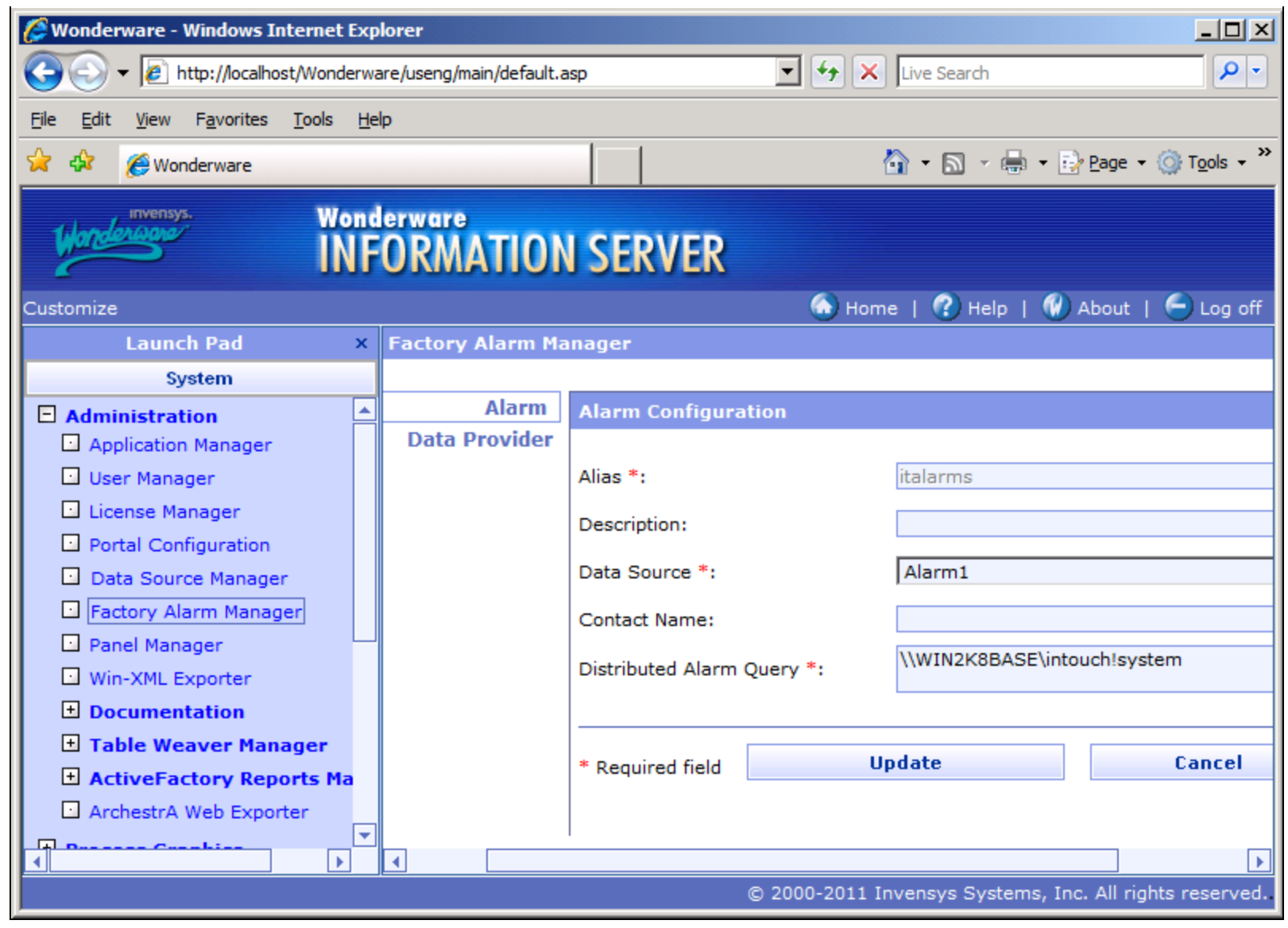

**FiGure 3: Factory Alarm ManaGer ConfiGuration**

WinXML Exporter (Figure 4 below)

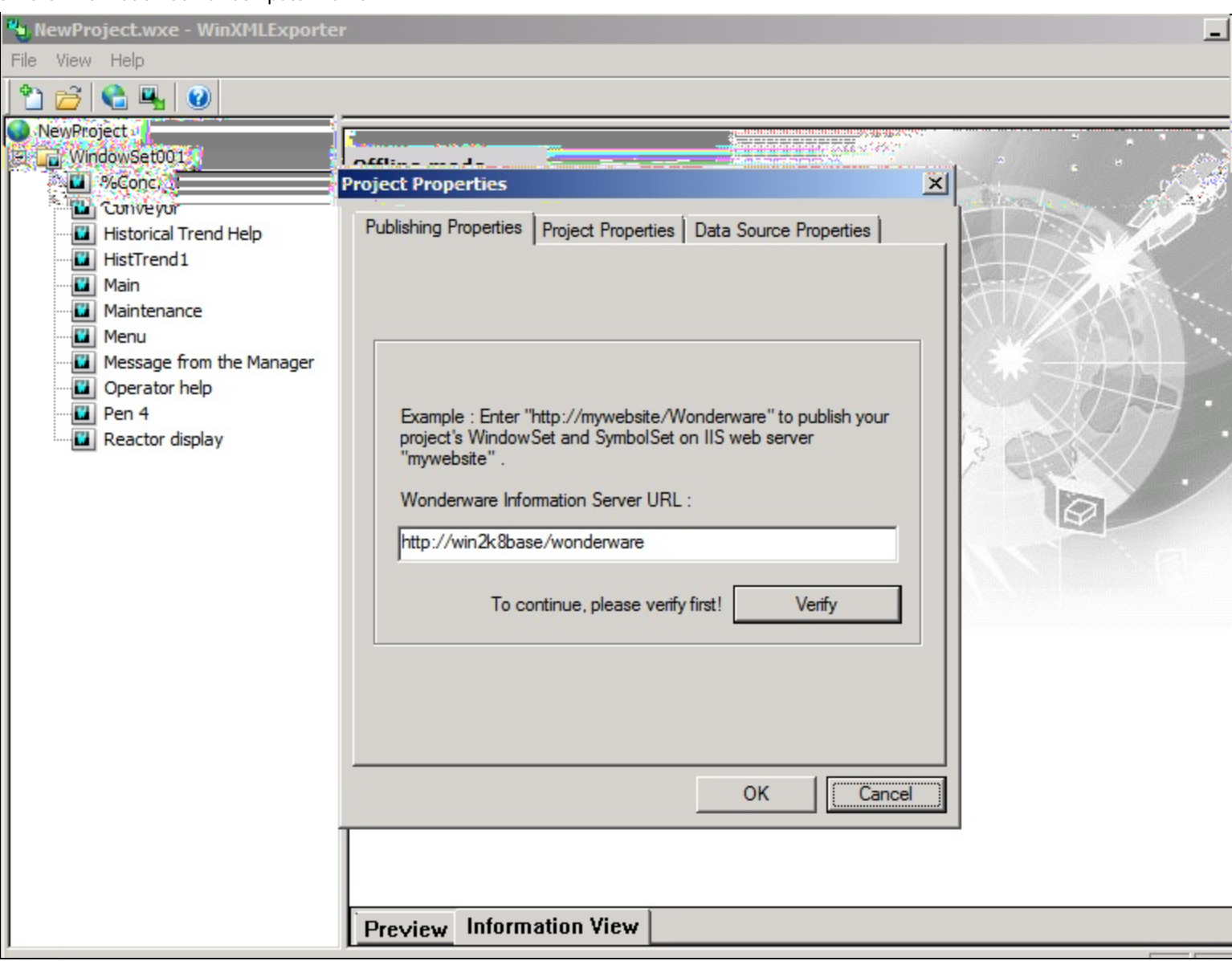

**FiGure 4: WinXMLExporter ConfiGuration**

Archestra Web Exporter (Figure 5 below)

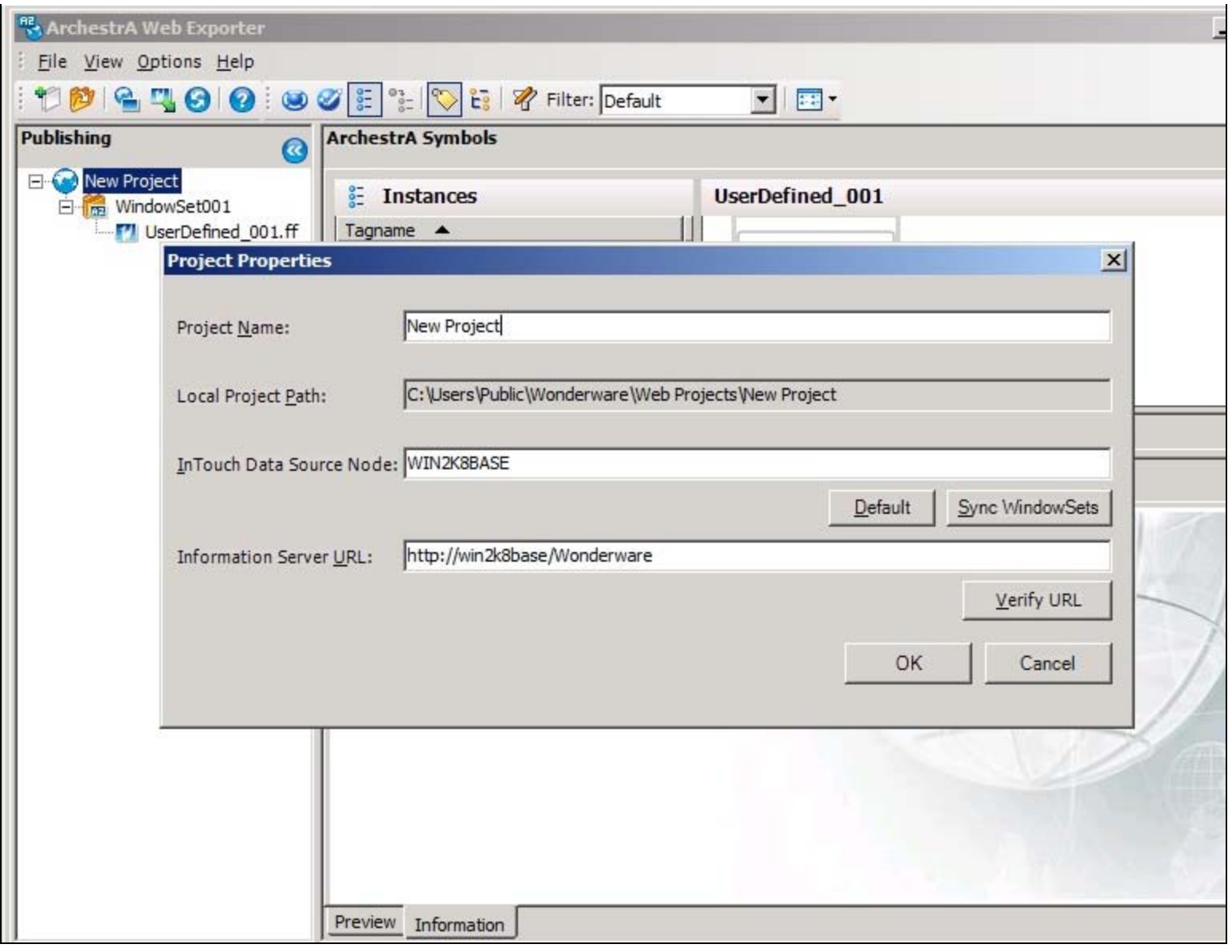

**FiGure 5: ArchestrA Web Exporter ConfiGuration**

# Troubleshooting

### Problem

ArchestrA Reports is not working. Even after following Reporting Services Configuration the Archestra Reports may not work and you will see the errors shown in Figures 6 and 7 below).

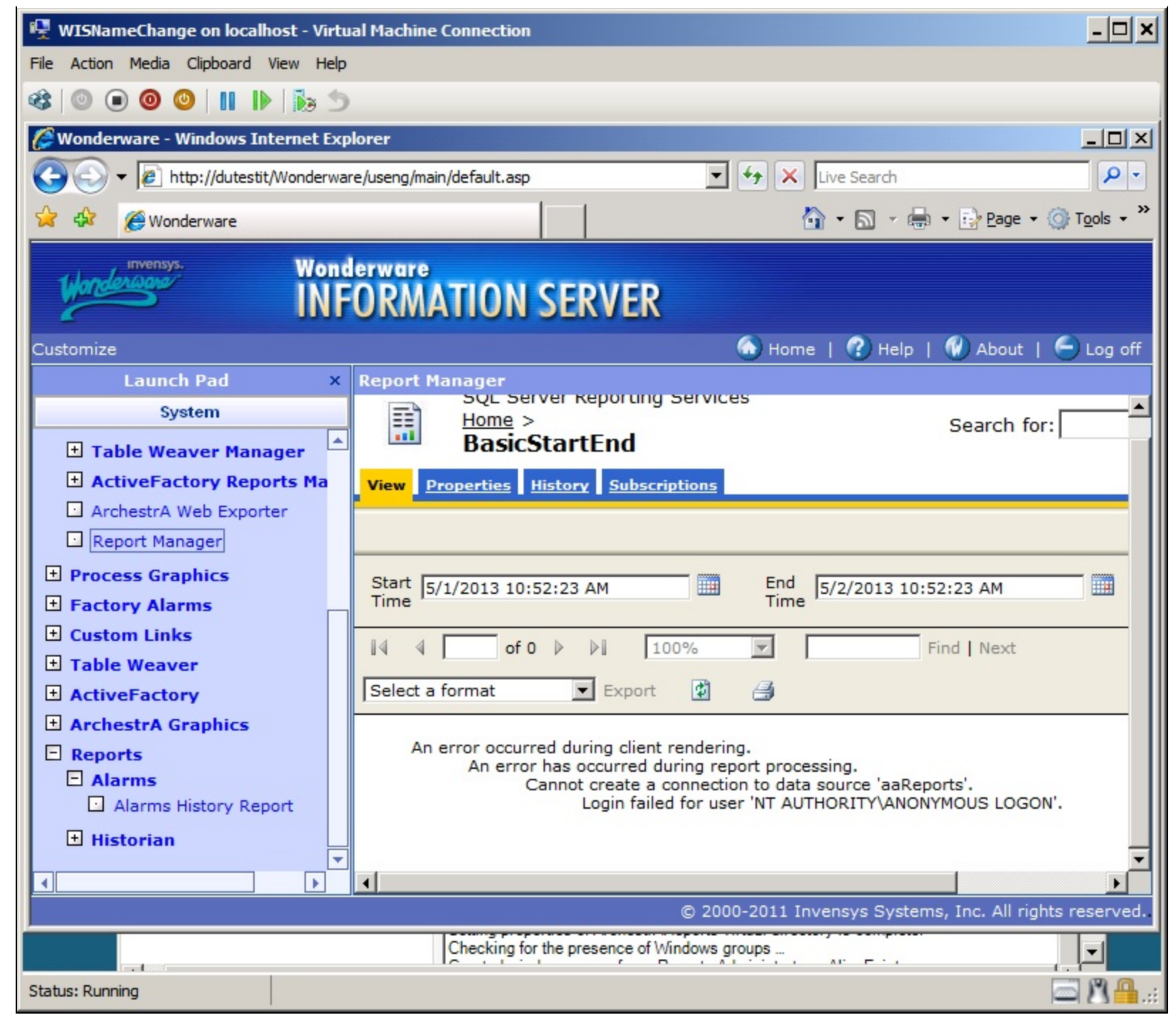

**FiGure 6: ArchestrA Reports Error MessaGe**

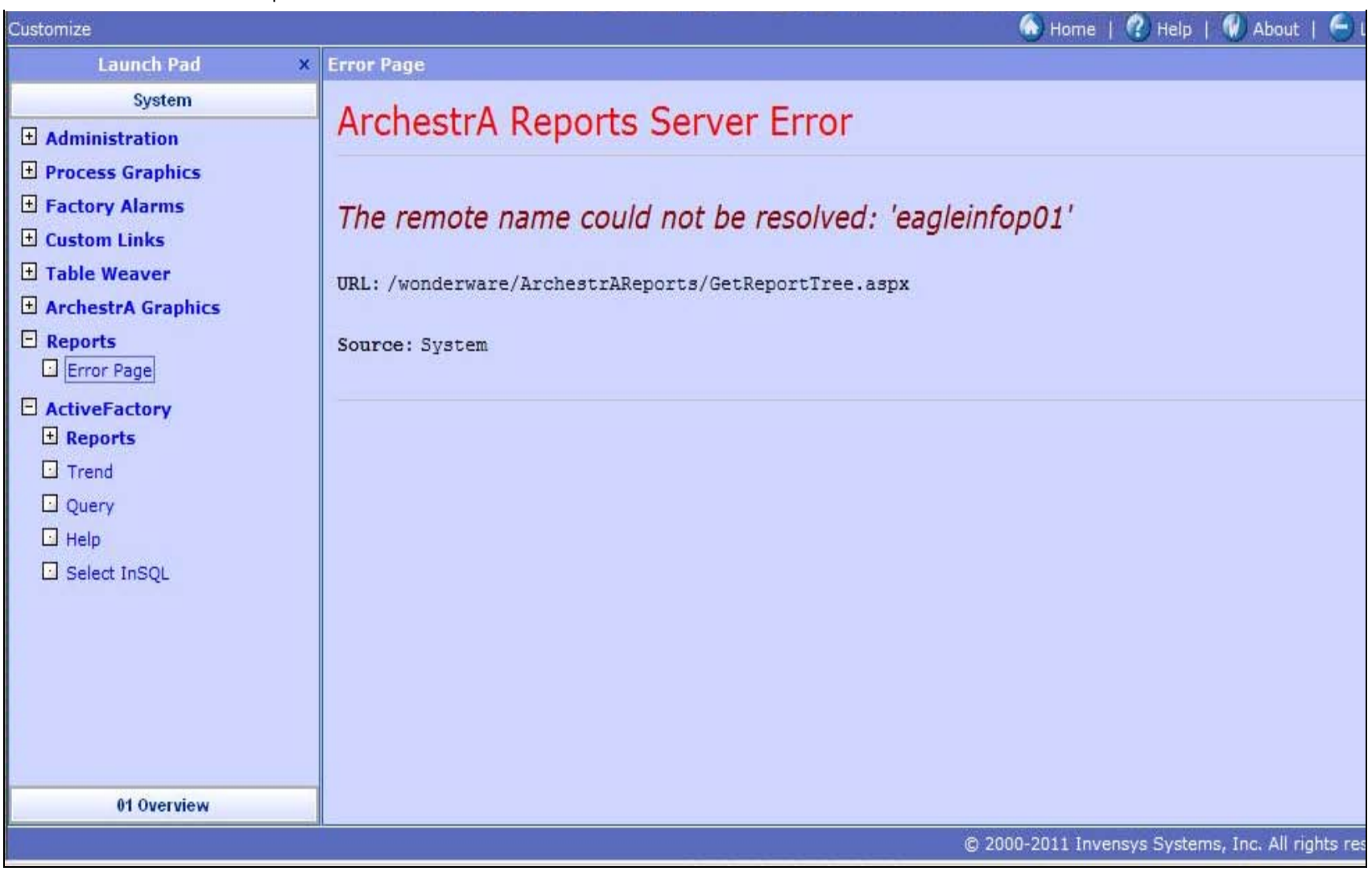

#### **FiGure 7: ArchestrA Reports Server Error**

### **Solution**

Uninstall and then reinstall the ArchestrA Reporting feature of Wonderware Information Server. To uninstall the ArchestrA Reporting feature, uncheck that feature (Figure 8 below).

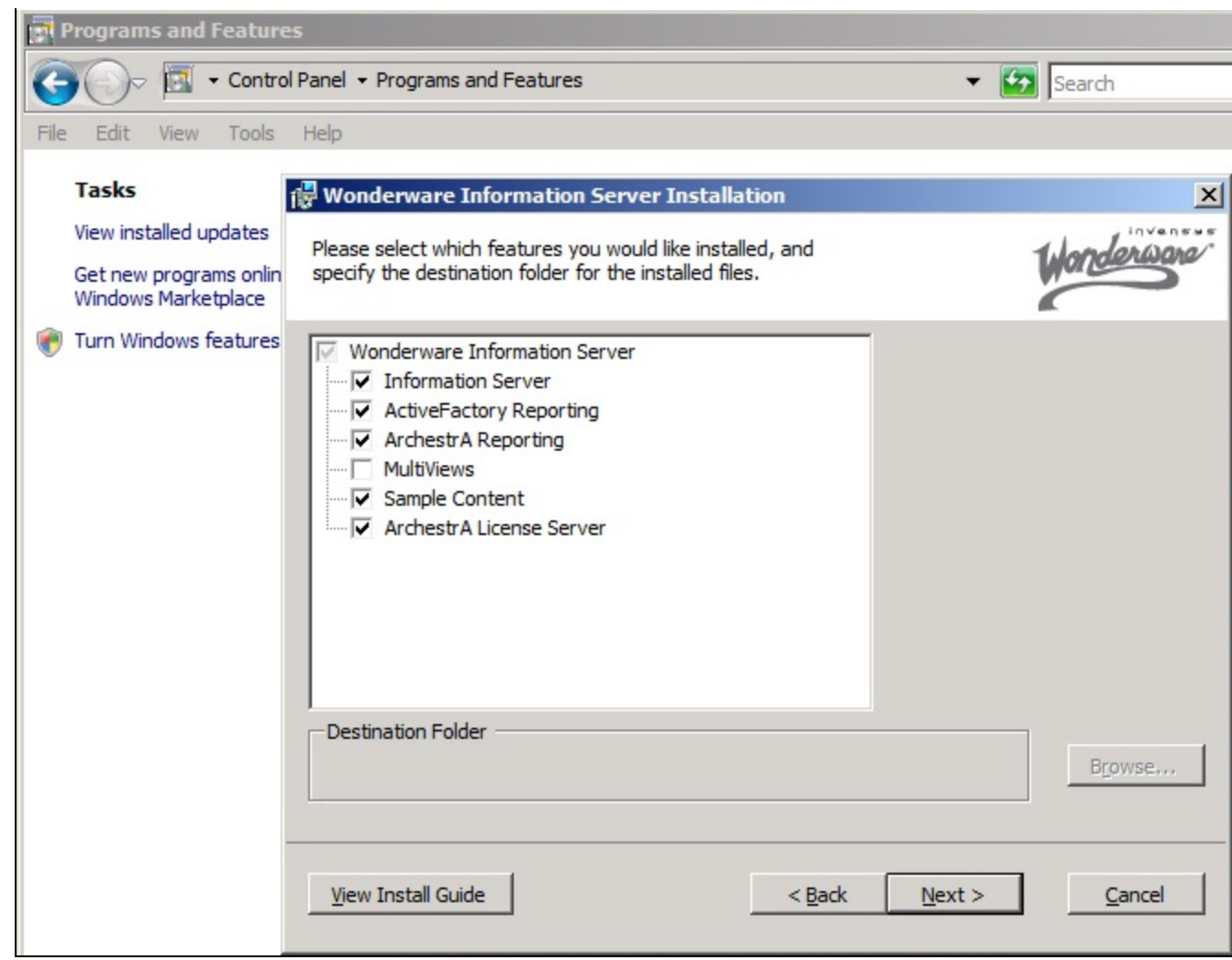

**FiGure 8: WIS Uninstall**

# Problem

Historian Client Trend hangs when clicking **Trend** under ActiveFactory in the Portal, or in localhost/afweb.

# **Solution**

Resolved by running Historian Client Trend, then deleting/adding Server names in **Tools/Servers** (Figure 9 below).

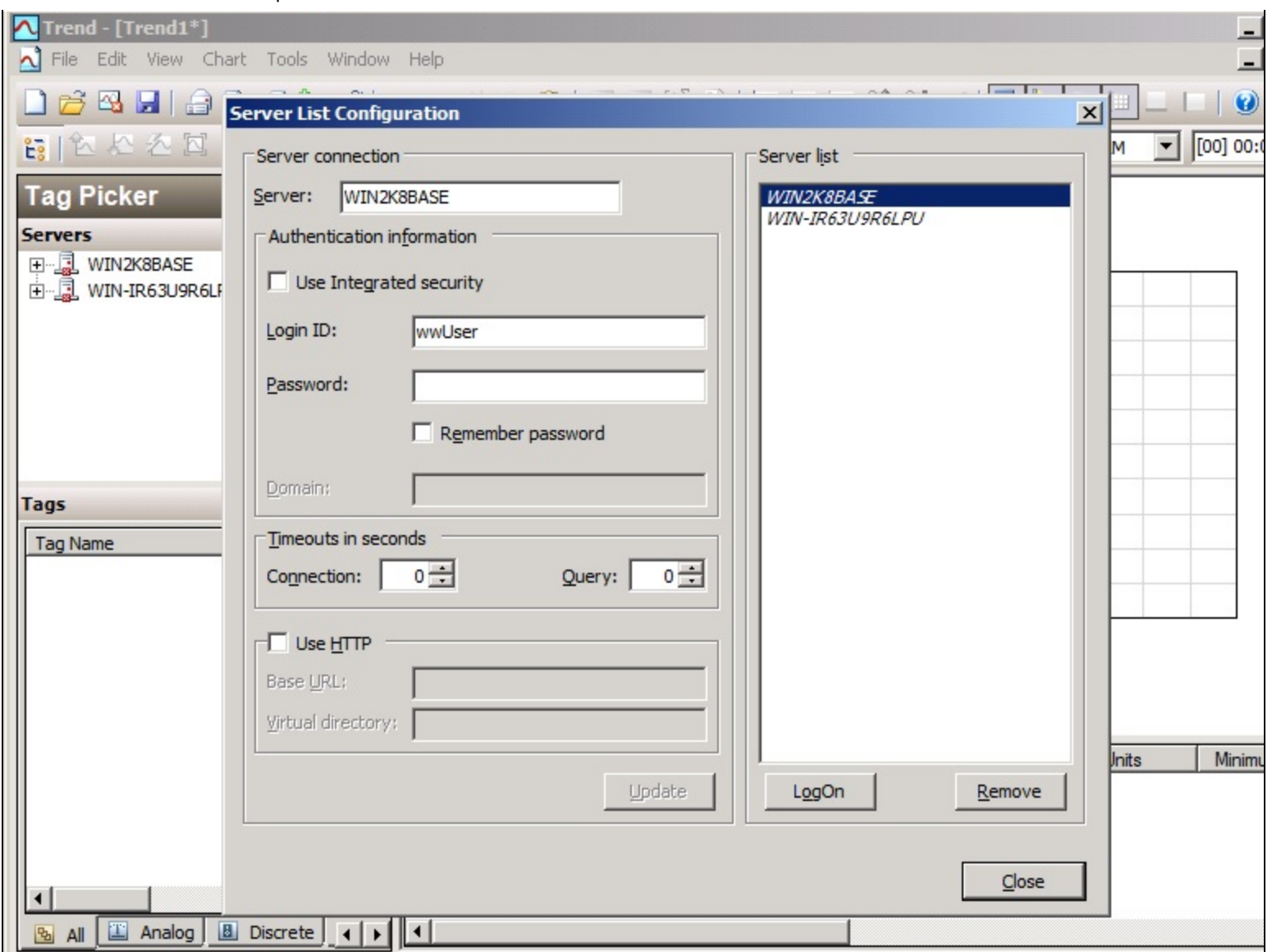

**FiGure 9: Trend Server Name ConfiGuration**

#### References

- **[Tech Note 742 Renaming a Computer that Hosts a Stand-Alone SQL Server Instance](https://wdnresource.wonderware.com/support/kbcd/html/1/t002517.htm)**
- **[Tech Note 743 Configuring Reporting Services 2008 Configuration for a New Host Name in Windows 2008 R2](https://wdnresource.wonderware.com/support/kbcd/html/1/t002518.htm)**
- **[Tech Note 777 Changing the Server Name for Historian Server 10.0](https://wdnresource.wonderware.com/support/kbcd/html/1/t002557.htm)**
- **[Tech Note 920 Resolving Disabled ActiveFactory Reporting Website for Wonderware System Platform R2](https://wdnresource.wonderware.com/support/kbcd/html/1/t002733.htm)**

D. Ujifusa

*Tech Notes* are published occasionally by Wonderware Technical Support. Publisher: Invensys Systems, Inc., 26561 Rancho Parkway South, Lake Forest, CA 92630. There is also technical information on our software products at **[Wonderware Technical Support.](https://wdn.wonderware.com/sites/WDN/Pages/Tech_Support/TechSupport.aspx)**

For technical support questions, send an e-mail to **[wwsupport@invensys.com](mailto:wwsupport@invensys.com)**.

# **Back to top**

©2013 Invensys Systems, Inc. All rights reserved. No part of the material protected by this copyright may be reproduced or utilized in any form or by any means, electronic or mechanical, including photocopying, recording, broadcasting, or by anyinformation storage and retrieval system, without permission in writing from Invensys Systems, Inc. **[Terms of Use.](file:///C|/inetpub/wwwroot/t002788/T000792.htm)**